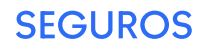

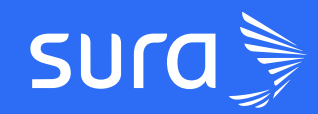

# #AppSegurosSURA Guía Billetera

## Menú Billetera

#### Ingresa por barra inferior en el icono Billetera

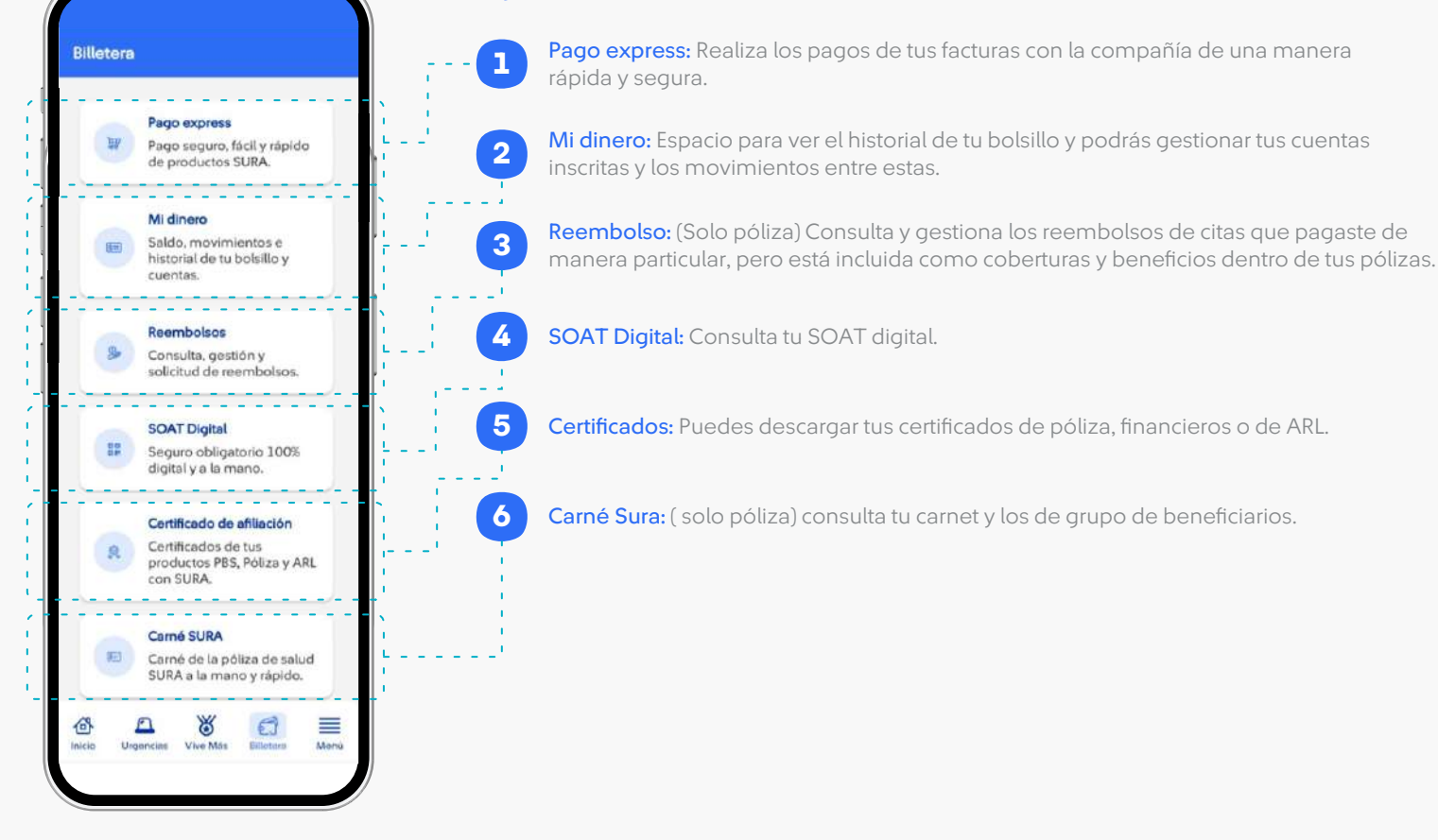

### **Billetera / Pago express / Pagar recibo**

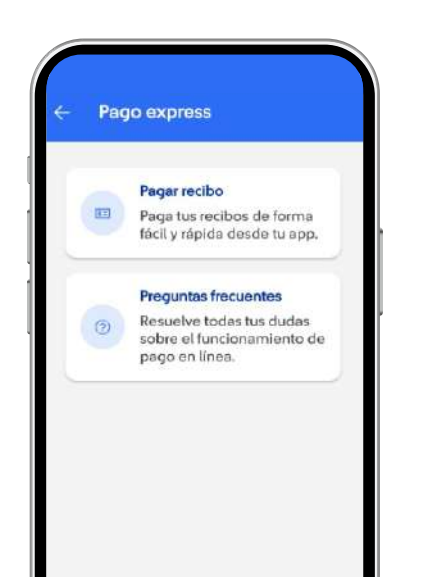

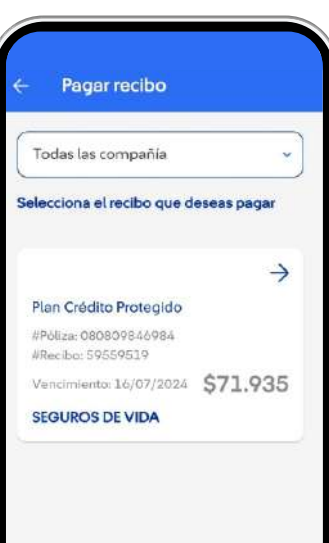

1 Selecciona el seguro de deseas pagar. 3 Se hará una redirección a la plataforma de pago. Cuando el pago sea efectuado se confirmará la transacción y se podrá visualizar el comprobante o descargarlo. 4 Selecciona el medio de pago de tu preferencia: Botón Bancolombia, otros medios de pago ( PSE o tarjeta de crédito), o generar un cupo de pago. 2 Ingresa por barra inferior en el icono Billetera, selecciona la opción pago express y toca en pagar recibo

#### Billetera / Mi dinero / Bolsillo  $\overline{2}$

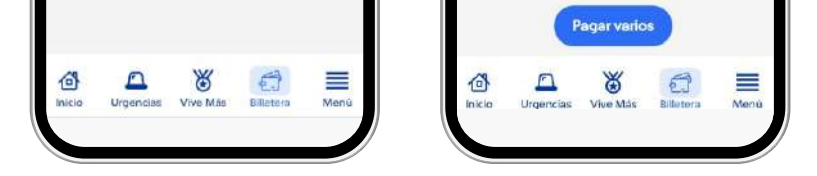

### 1.1 Billetera / Pago express / Pagar recibo - Varios

### 1.2 Billetera / Pago express / Historial de pagos

En la misma opción podrás ver el estado del reembolso 3 y el detalle de estos.

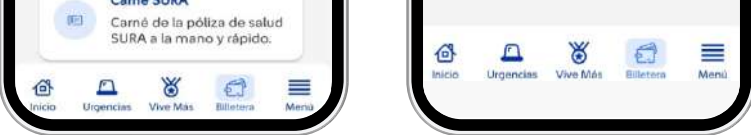

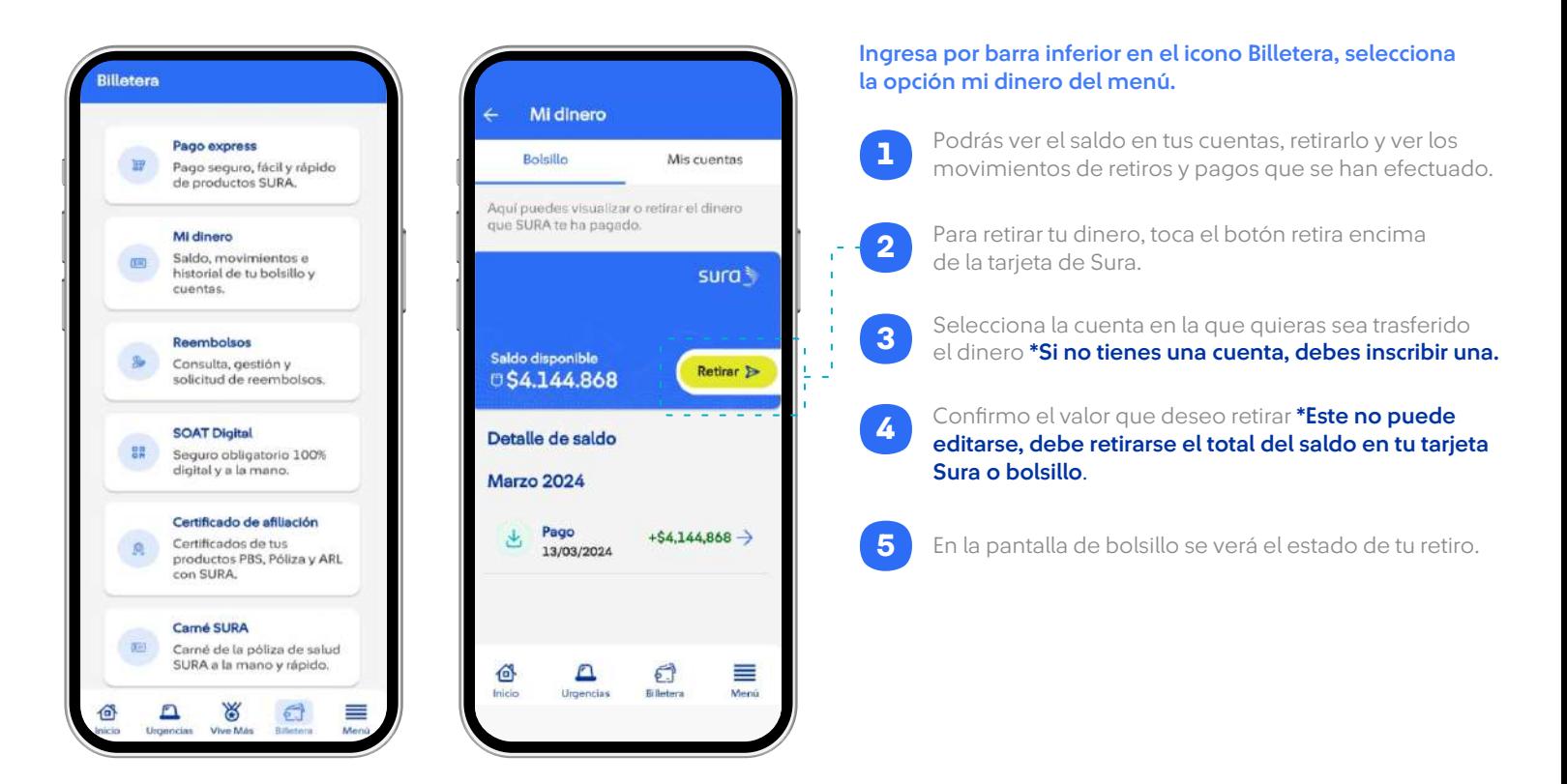

Visualiza tu SOAT digital, si no tienes agregado, debes hacerlo en la opción de movilidad, agregar SOAT.<br>19 hacerlo en la opción de movilidad, agregar SOAT.

#### 1.3 Billetera / Pago express / Preguntas frecuentes

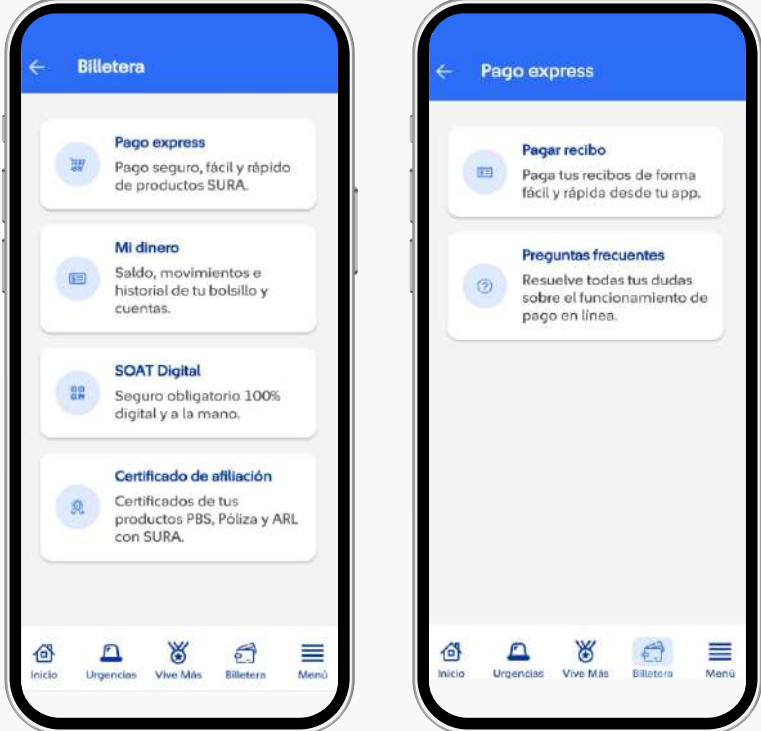

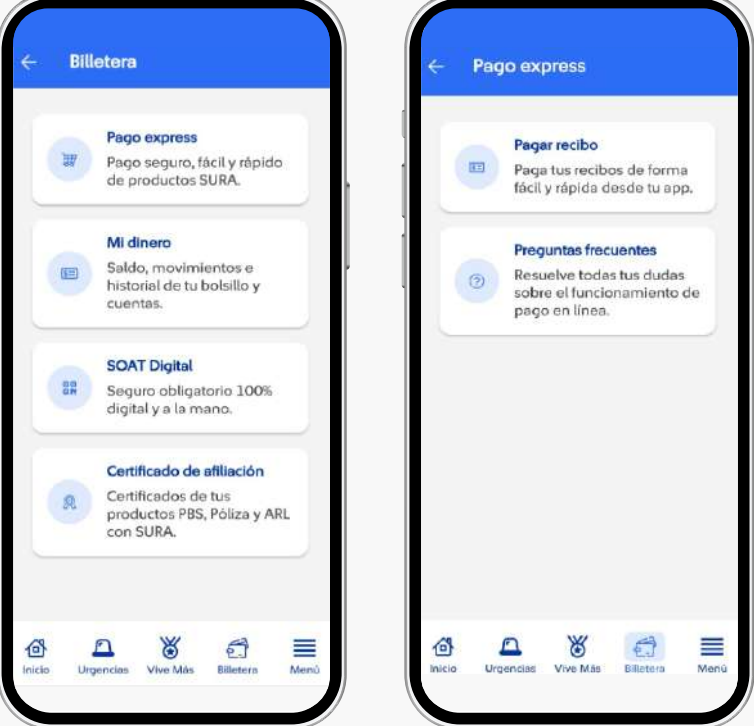

#### $(2.1)$ Billetera / Mi dinero / Bolsillo/ Inscribir cuenta

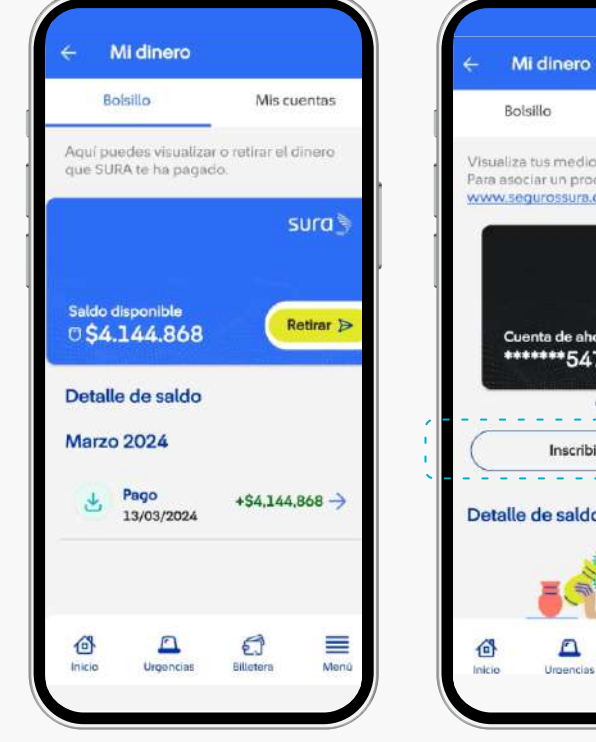

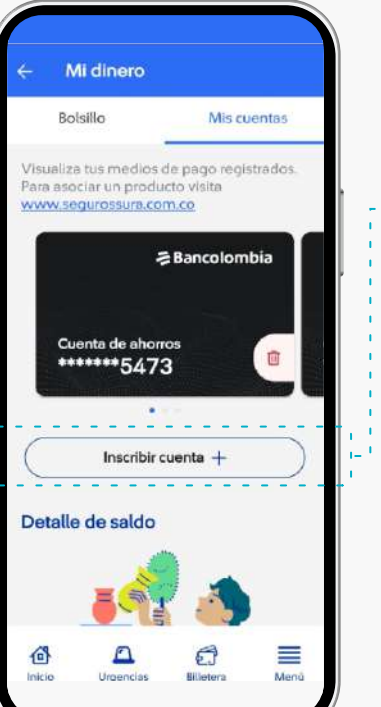

Ingresa por barra inferior en el icono Billetera, selecciona la opción Pago express y toca en preguntas frecuentes

Redirección a preguntas frecuentes de Pago express.

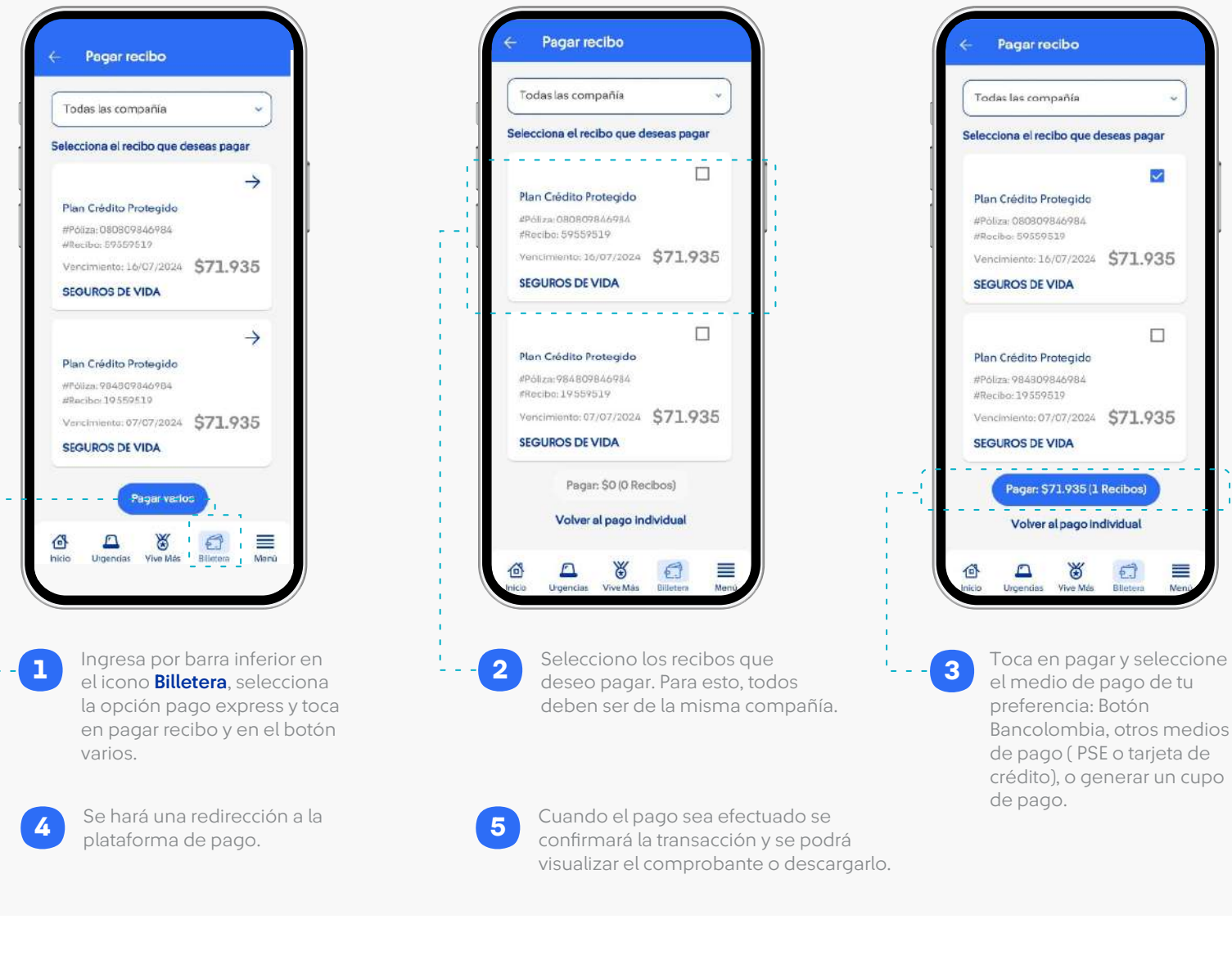

Para inscribir una cuenta, toca el botón inscribir cuenta. Ingresa los datos solicitados: Banco, tipo de cuenta, **3** ingresa los datos solicitados: Ba<br>número de la cuenta o celular . Una vez inscrita te aparecerán las cuentas en el tab **5** de mis cuentas. Toca en el botón de confirmar. 4 Selecciona que tipo de cuenta deseas inscribir: Cuenta **2** de ahorros, Bancolombia la mano o Nequi.<br>de ahorros, Bancolombia la mano o Nequi. Ingresa por barra inferior en el icono Billetera, selecciona la opción mi dinero del menú, ve al tab mis cuentas

### **Billetera / Mi dinero / Reembolso**

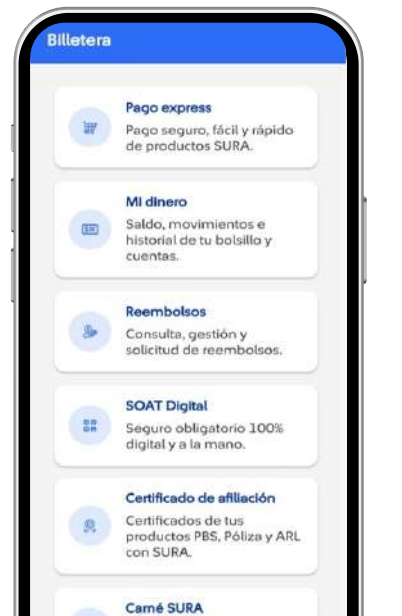

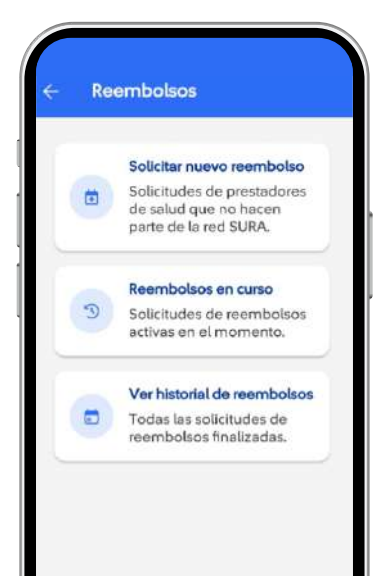

Selecciona de tu grupo familiar, cual carné deseas 1 **visualizar.** 

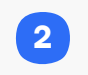

Toca el botón de las fechas para ver el lado posterior donde se mostrará la antigüedad y el asesor .

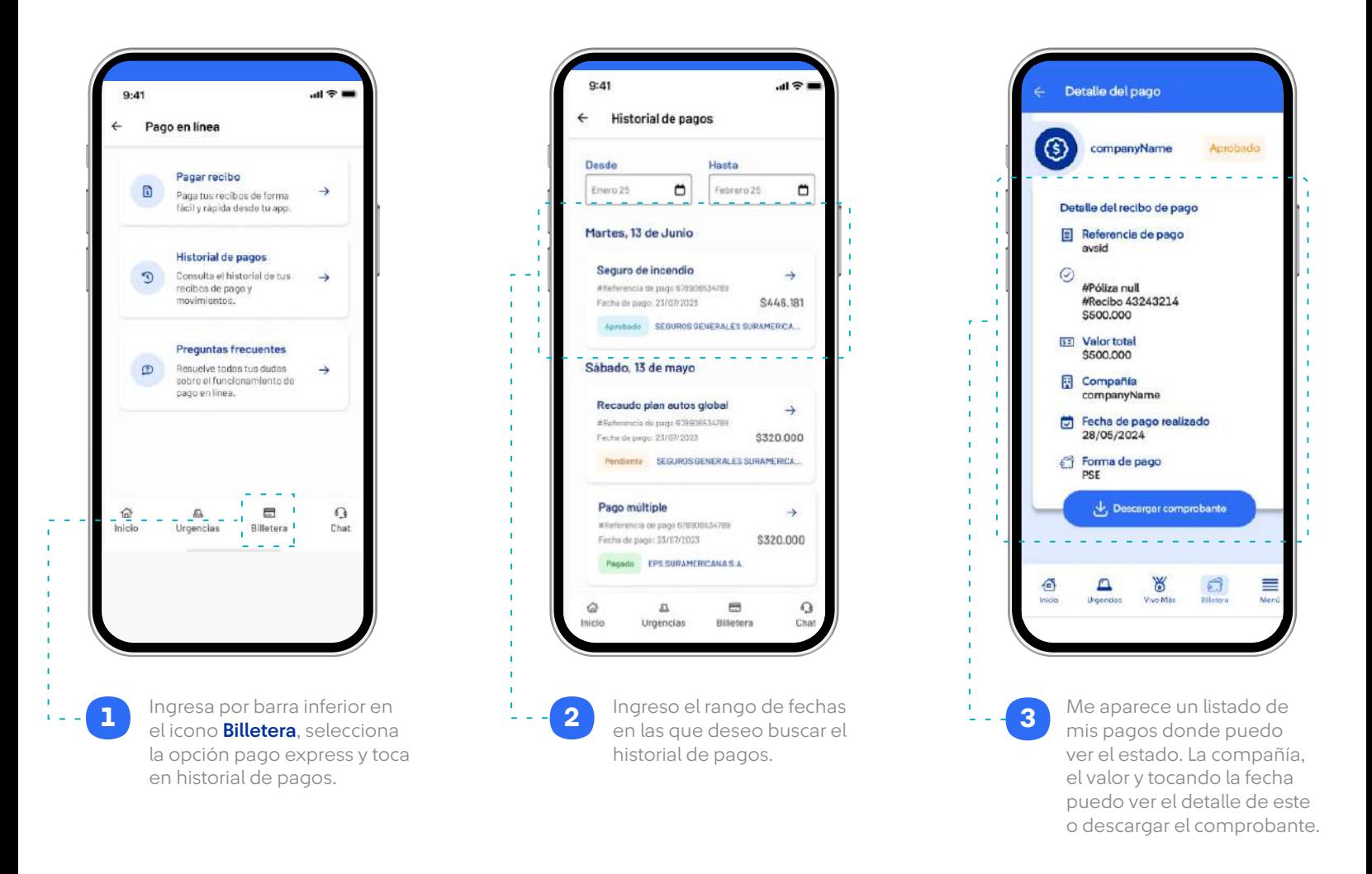

Ingresa la información solicitada y adjunta la foto de la factura. \*Puedes tomarla en ese instante desde la app o seleccionarla de tu galería.

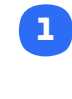

Verifica que todos los datos estén correctos y marca la opción confirmar.

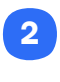

Ingresa por barra inferior en el icono Billetera, selecciona la opción Reembolso

#### Billetera / Certificados 5

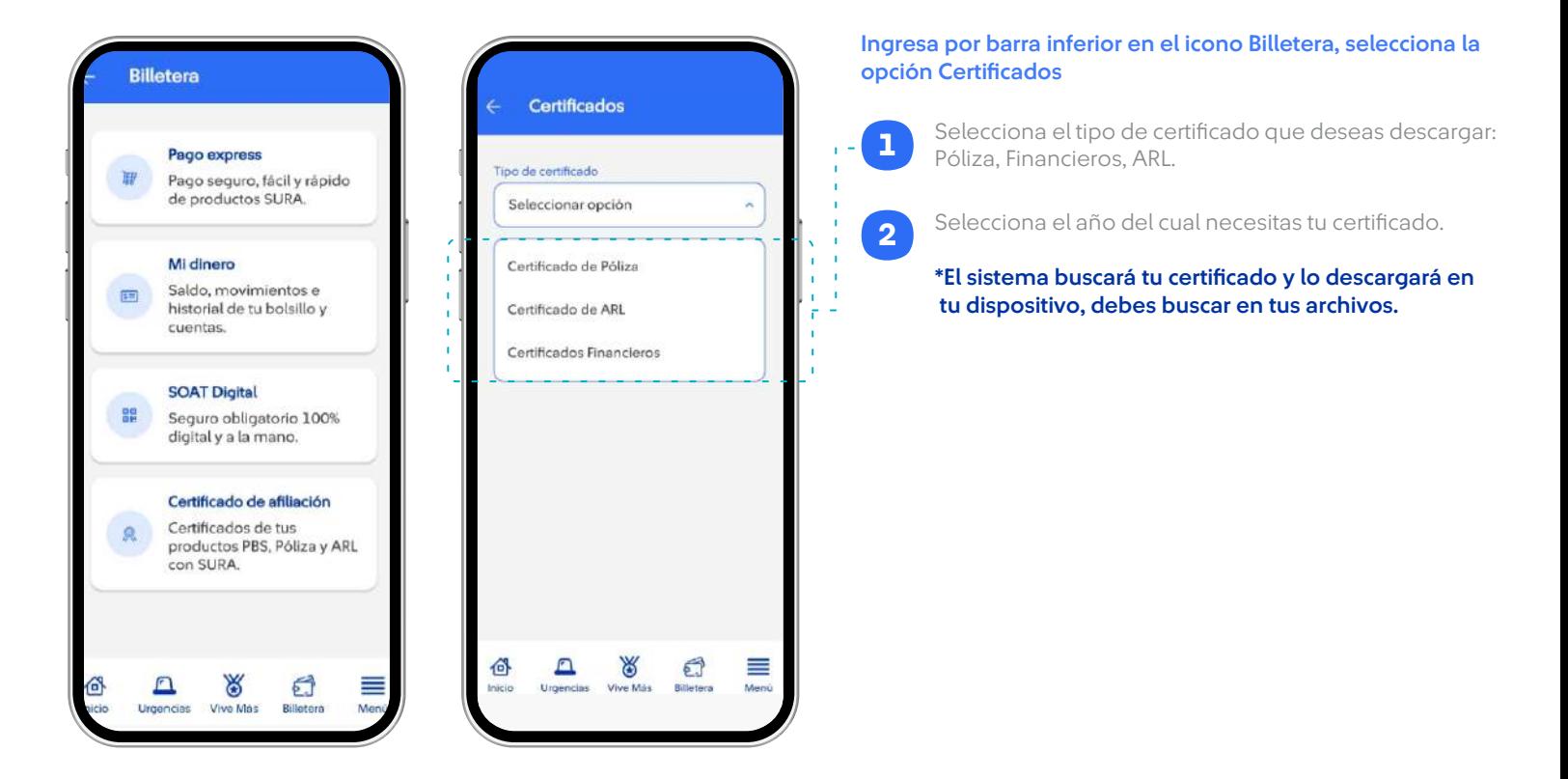

#### Billetera / Mi dinero / SOAT Digital 4

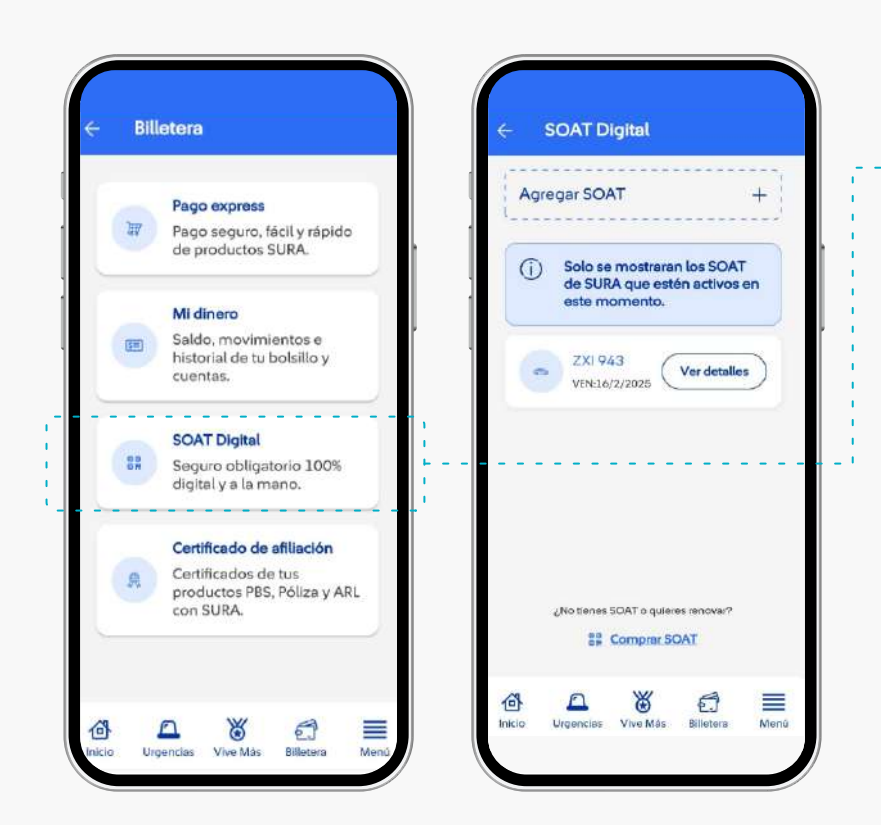

Ingresa por barra inferior en el icono Billetera, selecciona la opción SOAT Digital

### 5.1 Billetera / Carné Sura - Póliza

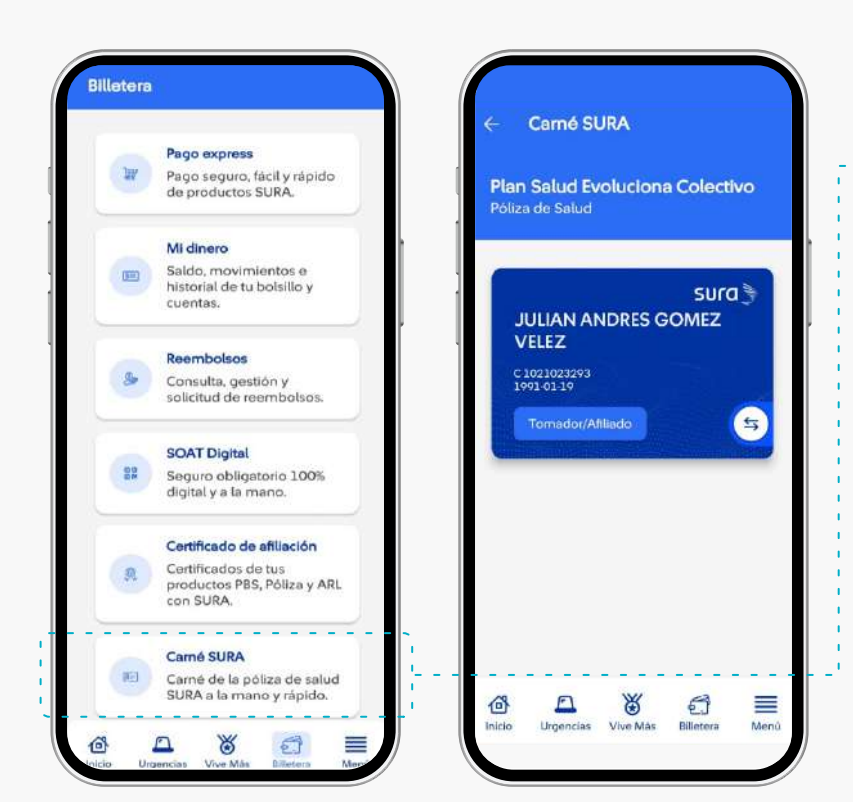

Ingresa por barra inferior en el icono Billetera, selecciona la opción Carné.

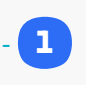